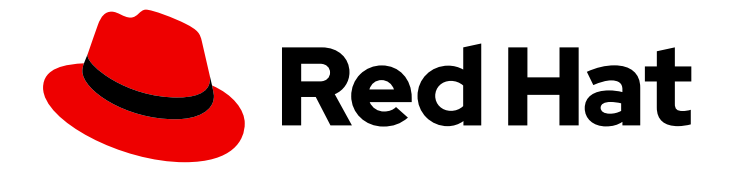

# Red Hat OpenShift Data Foundation 4.9

# Deploying OpenShift Data Foundation using IBM Power

Instructions on deploying Red Hat OpenShift Data Foundation on IBM Power

Last Updated: 2022-09-26

# Red Hat OpenShift Data Foundation 4.9 Deploying OpenShift Data Foundation using IBM Power

Instructions on deploying Red Hat OpenShift Data Foundation on IBM Power

## Legal Notice

Copyright © 2022 Red Hat, Inc.

The text of and illustrations in this document are licensed by Red Hat under a Creative Commons Attribution–Share Alike 3.0 Unported license ("CC-BY-SA"). An explanation of CC-BY-SA is available at

http://creativecommons.org/licenses/by-sa/3.0/

. In accordance with CC-BY-SA, if you distribute this document or an adaptation of it, you must provide the URL for the original version.

Red Hat, as the licensor of this document, waives the right to enforce, and agrees not to assert, Section 4d of CC-BY-SA to the fullest extent permitted by applicable law.

Red Hat, Red Hat Enterprise Linux, the Shadowman logo, the Red Hat logo, JBoss, OpenShift, Fedora, the Infinity logo, and RHCE are trademarks of Red Hat, Inc., registered in the United States and other countries.

Linux ® is the registered trademark of Linus Torvalds in the United States and other countries.

Java ® is a registered trademark of Oracle and/or its affiliates.

XFS ® is a trademark of Silicon Graphics International Corp. or its subsidiaries in the United States and/or other countries.

MySQL<sup>®</sup> is a registered trademark of MySQL AB in the United States, the European Union and other countries.

Node.js ® is an official trademark of Joyent. Red Hat is not formally related to or endorsed by the official Joyent Node.js open source or commercial project.

The OpenStack ® Word Mark and OpenStack logo are either registered trademarks/service marks or trademarks/service marks of the OpenStack Foundation, in the United States and other countries and are used with the OpenStack Foundation's permission. We are not affiliated with, endorsed or sponsored by the OpenStack Foundation, or the OpenStack community.

All other trademarks are the property of their respective owners.

### Abstract

Read this document for instructions about how to install Red Hat OpenShift Data Foundation to use local storage on IBM Power.

# Table of Contents

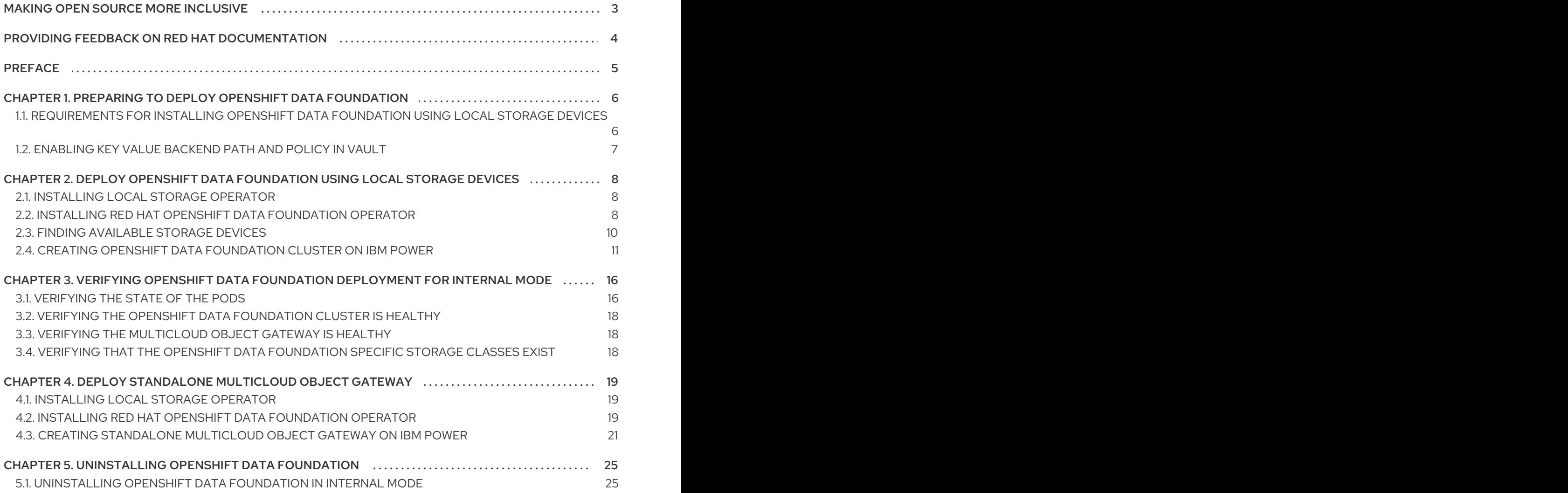

# MAKING OPEN SOURCE MORE INCLUSIVE

<span id="page-6-0"></span>Red Hat is committed to replacing problematic language in our code, documentation, and web properties. We are beginning with these four terms: master, slave, blacklist, and whitelist. Because of the enormity of this endeavor, these changes will be implemented gradually over several upcoming releases. For more details, see our CTO Chris Wright's [message](https://www.redhat.com/en/blog/making-open-source-more-inclusive-eradicating-problematic-language) .

# <span id="page-7-0"></span>PROVIDING FEEDBACK ON RED HAT DOCUMENTATION

We appreciate your input on our documentation. Do let us know how we can make it better. To give feedback:

- For simple comments on specific passages:
	- 1. Make sure you are viewing the documentation in the *Multi-page HTML* format. In addition, ensure you see the Feedback button in the upper right corner of the document.
	- 2. Use your mouse cursor to highlight the part of text that you want to comment on.
	- 3. Click the Add Feedback pop-up that appears below the highlighted text.
	- 4. Follow the displayed instructions.
- For submitting more complex feedback, create a Bugzilla ticket:
	- 1. Go to the [Bugzilla](https://bugzilla.redhat.com/enter_bug.cgi?product=Red Hat OpenShift Data Foundation) website.
	- 2. In the Component section, choose documentation.
	- 3. Fill in the Description field with your suggestion for improvement. Include a link to the relevant part(s) of documentation.
	- 4. Click Submit Bug.

# PREFACE

<span id="page-8-0"></span>Red Hat OpenShift Data Foundation 4.9 supports deployment on existing Red Hat OpenShift Container Platform (RHOCP) IBM Power clusters in connected or disconnected environments along with out-ofthe-box support for proxy environments.

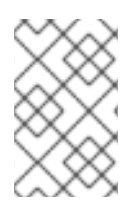

### **NOTE**

Only internal OpenShift Data Foundation clusters are supported on IBM Power. See Planning your [deployment](https://access.redhat.com/documentation/en-us/red_hat_openshift_data_foundation/4.9/html/planning_your_deployment/index) and Preparing to deploy OpenShift Data [Foundation](https://access.redhat.com/documentation/en-us/red_hat_openshift_data_foundation/4.9/html-single/deploying_openshift_data_foundation_using_ibm_power/index#preparing_to_deploy_openshift_data_foundation) for more information about deployment requirements.

To deploy OpenShift Data Foundation, follow the appropriate deployment process:

- Internal-Attached Devices mode
	- **o** Deploy using local [storage](#page-14-1) devices
	- Deploy standalone Multicloud Object Gateway [component](https://access.redhat.com/documentation/en-us/red_hat_openshift_data_foundation/4.9/html-single/deploying_openshift_data_foundation_using_ibm_power/index#deploy-standalone-multicloud-object-gateway-ibm-power)

# <span id="page-9-0"></span>CHAPTER 1. PREPARING TO DEPLOY OPENSHIFT DATA FOUNDATION

Deploying OpenShift Data Foundation on OpenShift Container Platform using local storage devices provided by IBM Power enables you to create internal cluster resources. This approach internally provisions base services. Then, all applications can access additional storage classes.

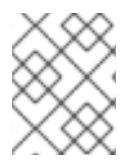

### **NOTE**

Only internal OpenShift Data Foundation clusters are supported on IBM Power. See Planning your [deployment](https://access.redhat.com/documentation/en-us/red_hat_openshift_data_foundation/4.9/html-single/planning_your_deployment/index) for more information about deployment requirements.

Before you begin the deployment of Red Hat OpenShift Data Foundation using local storage, ensure that your resource [requirements](https://access.redhat.com/documentation/en-us/red_hat_openshift_data_foundation/4.9/html-single/deploying_openshift_data_foundation_using_ibm_power/index#requirements-for-installing-openshift-data-foundation-using-local-storage-devices_ibm-power) are met. See requirements for installing OpenShift Data Foundation using local storage devices.

- On the external key management system (KMS),
	- Ensure that a policy with a token exists and the key value backend path in Vault is enabled. See enabling key value [backend](https://access.redhat.com/documentation/en-us/red_hat_openshift_data_foundation/4.9/html-single/deploying_openshift_data_foundation_using_ibm_power/index#enabling-key-value-backend-path-and-policy-in-vault_ibm-power) path and policy in vault .
	- Ensure that you are using signed certificates on your Vault servers.

After you have addressed the above, follow the below steps in the order given:

- 1. Install Local Storage [Operator.](https://access.redhat.com/documentation/en-us/red_hat_openshift_data_foundation/4.9/html-single/deploying_openshift_data_foundation_using_ibm_power/index#installing-local-storage-operator-ibm-power_local-ibm-power)
- 2. Install the Red Hat OpenShift Data [Foundation](https://access.redhat.com/documentation/en-us/red_hat_openshift_data_foundation/4.9/html-single/deploying_openshift_data_foundation_using_ibm_power/index#installing-openshift-data-foundation-operator-using-the-operator-hub-ibm-power_local-ibm-power) Operator .
- 3. Find [available](https://access.redhat.com/documentation/en-us/red_hat_openshift_data_foundation/4.9/html-single/deploying_openshift_data_foundation_using_ibm_power/index#finding-available-storage-devices-power_local-ibm-power) storage devices .
- 4. Create OpenShift Data [Foundation](https://access.redhat.com/documentation/en-us/red_hat_openshift_data_foundation/4.9/html-single/deploying_openshift_data_foundation_using_ibm_power/index#creating-openshift-data-foundation-cluster-on-ibm-power_local-ibm-power) cluster on IBM Power .

# <span id="page-9-1"></span>1.1. REQUIREMENTS FOR INSTALLING OPENSHIFT DATA FOUNDATION USING LOCAL STORAGE DEVICES

### Node requirements

- The cluster must consist of at least three OpenShift Container Platform worker nodes in the cluster with locally attached storage devices on each of them.
	- Each of the three selected nodes must have at least one raw block device available to be used by OpenShift Data Foundation.
	- The devices to be used must be empty, that is, there should be no persistent volumes (PVs), volume groups (VGs), or local volumes (LVs) remaining on the disks.
- You must have a minimum of three labeled nodes.
	- Each node that has local storage devices to be used by OpenShift Data Foundation must have a specific label to deploy OpenShift Data Foundation pods. To label the nodes, use the following command:

\$ oc label nodes <NodeNames> cluster.ocs.openshift.io/openshift-storage=''

For more information, see the Resource [requirements](https://access.redhat.com/documentation/en-us/red_hat_openshift_data_foundation/4.9/html-single/planning_your_deployment/index#resource-requirements_rhodf) section in the Planning guide.

# <span id="page-10-0"></span>1.2. ENABLING KEY VALUE BACKEND PATH AND POLICY IN VAULT

### Prerequisites

- Administrator access to Vault.
- Carefully, choose a unique path name as the backend **path** that follows the naming convention since it cannot be changed later.

### Procedure

1. Enable the Key/Value (KV) backend path in Vault. For Vault KV secret engine API, version 1:

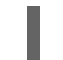

\$ vault secrets enable -path=odf kv

For Vault KV secret engine API, version 2:

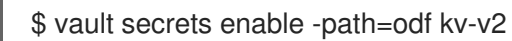

2. Create a policy to restrict users to perform a write or delete operation on the secret using the following commands.

```
echo '
path "odf/*" {
 capabilities = ["create", "read", "update", "delete", "list"]
}
path "sys/mounts" {
capabilities = ["read"]
}'| vault policy write odf -
```
3. Create a token matching the above policy.

\$ vault token create -policy=odf -format json

# <span id="page-11-0"></span>CHAPTER 2. DEPLOY OPENSHIFT DATA FOUNDATION USING LOCAL STORAGE DEVICES

Use this section to deploy OpenShift Data Foundation on IBM Power infrastructure where OpenShift Container Platform is already installed.

Also, it is possible to deploy only the Multicloud Object Gateway (MCG) component with OpenShift Data Foundation. For more information, see Deploy [standalone](https://access.redhat.com/documentation/en-us/red_hat_openshift_data_foundation/4.9/html-single/deploying_openshift_data_foundation_using_ibm_power/index#deploy-standalone-multicloud-object-gateway-ibm-power) Multicloud Object Gateway .

Perform the following steps to deploy OpenShift Data Foundation:

- 1. Install Local Storage [Operator.](https://access.redhat.com/documentation/en-us/red_hat_openshift_data_foundation/4.9/html-single/deploying_openshift_data_foundation_using_ibm_power/index#installing-local-storage-operator-ibm-power_local-ibm-power)
- 2. Install the Red Hat OpenShift Data [Foundation](https://access.redhat.com/documentation/en-us/red_hat_openshift_data_foundation/4.9/html-single/deploying_openshift_data_foundation_using_ibm_power/index#installing-openshift-data-foundation-operator-using-the-operator-hub-ibm-power_local-ibm-power) Operator .
- 3. Find [available](https://access.redhat.com/documentation/en-us/red_hat_openshift_data_foundation/4.9/html-single/deploying_openshift_data_foundation_using_ibm_power/index#finding-available-storage-devices-power_local-ibm-power) storage devices .
- 4. Create OpenShift Data [Foundation](https://access.redhat.com/documentation/en-us/red_hat_openshift_data_foundation/4.9/html-single/deploying_openshift_data_foundation_using_ibm_power/index#creating-openshift-data-foundation-cluster-on-ibm-power_local-ibm-power) cluster on IBM Power .

# <span id="page-11-1"></span>2.1. INSTALLING LOCAL STORAGE OPERATOR

Use this procedure to install the Local Storage Operator from the Operator Hub before creating OpenShift Data Foundation clusters on local storage devices.

### Procedure

- 1. Log in to the OpenShift Web Console.
- 2. Click Operators **→** OperatorHub.
- 3. Type **local storage** in the Filter by keyword… box to find the Local Storage Operatorfrom the list of operators and click on it.
- 4. Set the following options on the Install Operator page:
	- a. Update Channel as stable.
	- b. Installation Mode as A specific namespace on the cluster.
	- c. Installed Namespace as Operator recommended namespace openshift-local-storage.
	- d. Approval Strategy as Automatic.
- 5. Click Install.

### Verification steps

Verify that the Local Storage Operator shows a green tick indicating successful installation.

# <span id="page-11-2"></span>2.2. INSTALLING RED HAT OPENSHIFT DATA FOUNDATION **OPERATOR**

You can install Red Hat OpenShift Data Foundation Operator using the Red Hat OpenShift Container Platform Operator Hub.

For information about the hardware and software requirements, see Planning your [deployment.](https://access.redhat.com/documentation/en-us/red_hat_openshift_data_foundation/4.9/html-single/planning_your_deployment/index)

#### Prerequisites

- Access to an OpenShift Container Platform cluster using an account with **cluster-admin** and Operator installation permissions.
- You must have at least three worker nodes in the Red Hat OpenShift Container Platform cluster.

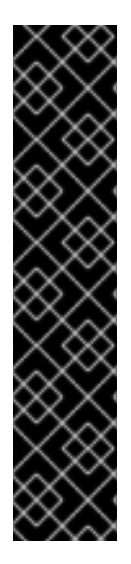

#### IMPORTANT

When you need to override the cluster-wide default node selector for OpenShift Data Foundation, you can use the following command in command line interface to specify a blank node selector for the **openshift-storage** namespace (create openshift-storage namespace in this case):

\$ oc annotate namespace openshift-storage openshift.io/node-selector=

Taint a node as **infra** to ensure only Red Hat OpenShift Data Foundation resources are scheduled on that node. This helps you save on subscription costs. For more [information,](https://access.redhat.com/documentation/en-us/red_hat_openshift_data_foundation/4.9/html-single/managing_and_allocating_storage_resources/index#how-to-use-dedicated-worker-nodes-for-openshift-data-foundation_rhodf) see How to use dedicated worker nodes for Red Hat OpenShift Data Foundation chapter in Managing and Allocating Storage Resources guide.

#### Procedure

- 1. Navigate in the left pane of the OpenShift Web Console to click Operators **→** OperatorHub.
- 2. Scroll or type a keyword into the Filter by keyword box to search for OpenShift Data Foundation Operator.
- 3. Click Install on the OpenShift Data Foundation operator page.
- 4. On the Install Operator page, the following required options are selected by default:
	- a. Update Channel as stable-4.9.
	- b. Installation Mode as A specific namespace on the cluster.
	- c. Installed Namespace as Operator recommended namespace openshift-storage. If Namespace **openshift-storage** does not exist, it is created during the operator installation.
- 5. Select Approval Strategy as Automatic or Manual. If you select **Automatic** updates, then the Operator Lifecycle Manager (OLM) automatically upgrades the running instance of your Operator without any intervention.

If you select Manual updates, then the OLM creates an update request. As a cluster administrator, you must then manually approve that update request to update the Operator to a newer version.

- 6. Ensure that the Enable option is selected for the Console plugin.
- 7. Click Install.

#### Verification steps

- Verify that OpenShift Data Foundation Operator shows a green tick indicating successful installation.
	- After the operator is successfully installed, a pop-up with a message, **Web console update is available** appears on the user interface. Click Refresh web consolefrom this pop-up for the console changes to reflect.
		- <sup>o</sup> In the Web Console, navigate to Storage and verify if OpenShift Data Foundation is available.

### <span id="page-13-0"></span>2.3. FINDING AVAILABLE STORAGE DEVICES

Use this procedure to identify the device names for each of the three or more worker nodes that you have labeled with the OpenShift Data Foundation label **cluster.ocs.openshift.io/openshift-storage=''** before creating PVs for IBM Power.

### Procedure

Verification steps

1. List and verify the name of the worker nodes with the OpenShift Data Foundation label.

\$ oc get nodes -l cluster.ocs.openshift.io/openshift-storage=

Example output:

NAME STATUS ROLES AGE VERSION worker-0 Ready worker 2d11h v1.21.1+f36aa36 worker-1 Ready worker 2d11h v1.21.1+f36aa36 worker-2 Ready worker 2d11h v1.21.1+f36aa36

2. Log in to each worker node that is used for OpenShift Data Foundation resources and find the name of the additional disk that you have attached while deploying Openshift Container Platform.

\$ oc debug node/<node name>

Example output:

\$ oc debug node/worker-0 Starting pod/worker-0-debug ... To use host binaries, run `chroot /host` Pod IP: 192.168.0.63 If you don't see a command prompt, try pressing enter. sh-4.4# sh-4.4# chroot /host sh-4.4# lsblk NAME MAJ:MIN RM SIZE RO TYPE MOUNTPOINT loop1 7:1 0 500G 0 loop sda 8:0 0 500G 0 disk sdb 8:16 0 120G 0 disk |-sdb1 8:17 0 4M 0 part |-sdb3 8:19 0 384M 0 part `-sdb4 8:20 0 119.6G 0 part sdc 8:32 0 500G 0 disk

<span id="page-14-1"></span>sdd 8:48 0 120G 0 disk |-sdd1 8:49 0 4M 0 part |-sdd3 8:51 0 384M 0 part `-sdd4 8:52 0 119.6G 0 part sde 8:64 0 500G 0 disk sdf 8:80 0 120G 0 disk |-sdf1 8:81 0 4M 0 part |-sdf3 8:83 0 384M 0 part `-sdf4 8:84 0 119.6G 0 part sdg 8:96 0 500G 0 disk sdh 8:112 0 120G 0 disk |-sdh1 8:113 0 4M 0 part |-sdh3 8:115 0 384M 0 part `-sdh4 8:116 0 119.6G 0 part sdi 8:128 0 500G 0 disk sdj 8:144 0 120G 0 disk |-sdj1 8:145 0 4M 0 part |-sdj3 8:147 0 384M 0 part `-sdj4 8:148 0 119.6G 0 part sdk 8:160 0 500G 0 disk sdl 8:176 0 120G 0 disk |-sdl1 8:177 0 4M 0 part |-sdl3 8:179 0 384M 0 part `-sdl4 8:180 0 119.6G 0 part /sysroot sdm 8:192 0 500G 0 disk sdn 8:208 0 120G 0 disk |-sdn1 8:209 0 4M 0 part |-sdn3 8:211 0 384M 0 part /boot `-sdn4 8:212 0 119.6G 0 part sdo 8:224 0 500G 0 disk sdp 8:240 0 120G 0 disk |-sdp1 8:241 0 4M 0 part |-sdp3 8:243 0 384M 0 part `-sdp4 8:244 0 119.6G 0 part

In this example, for worker-0, the available local devices of 500G are **sda**, **sdc**, **sde**,**sdg**, **sdi**, **sdk**, **sdm**,**sdo**.

3. Repeat the above step for all the other worker nodes that have the storage devices to be used by OpenShift Data Foundation. See this [Knowledge](https://access.redhat.com/solutions/4928841) Base article for more details.

### <span id="page-14-0"></span>2.4. CREATING OPENSHIFT DATA FOUNDATION CLUSTER ON IBM POWER

Use this procedure to create an OpenShift Data Foundation cluster after you install the OpenShift Data Foundation operator.

### **Prerequisites**

- Ensure that all the requirements in the [Requirements](https://access.redhat.com/documentation/en-us/red_hat_openshift_data_foundation/4.9/html-single/deploying_openshift_data_foundation_using_ibm_power/index#requirements-for-installing-openshift-data-foundation-using-local-storage-devices_ibm-power) for installing OpenShift Data Foundation using local storage devices section are met.
- You must have a minimum of three worker nodes with the same storage type and size attached to each node (for example, 200 GB SSD) to use local storage devices on IBM Power.

Verify your OpenShift Container Platform worker nodes are labeled for OpenShift Data Foundation:

oc get nodes -l cluster.ocs.openshift.io/openshift-storage -o jsonpath='{range .items[\*]} {.metadata.name}{"\n"}'

To identify storage devices on each node, refer to Finding [available](https://access.redhat.com/documentation/en-us/red_hat_openshift_data_foundation/4.9/html-single/deploying_openshift_data_foundation_using_ibm_power/index#finding-available-storage-devices-power_ibm-power) storage devices .

#### Procedure

- 1. Log into the OpenShift Web Console.
- 2. In **openshift-local-storage** namespace Click Operators → Installed Operators to view the installed operators.
- 3. Click the Local Storage installed operator.
- 4. On the Operator Details page, click the Local Volume link.
- 5. Click Create Local Volume.
- 6. Click on YAML view for configuring Local Volume.
- 7. Define a **LocalVolume** custom resource for block PVs using the following YAML.

```
apiVersion: local.storage.openshift.io/v1
kind: LocalVolume
metadata:
 name: localblock
 namespace: openshift-local-storage
spec:
 logLevel: Normal
 managementState: Managed
 nodeSelector:
  nodeSelectorTerms:
   - matchExpressions:
      - key: kubernetes.io/hostname
       operator: In
       values:
        - worker-0
        - worker-1
        - worker-2
 storageClassDevices:
  - devicePaths:
    - /dev/sda
   storageClassName: localblock
   volumeMode: Block
```
The above definition selects **sda** local device from the **worker-0**, **worker-1** and **worker-2** nodes. The **localblock** storage class is created and persistent volumes are provisioned from **sda**.

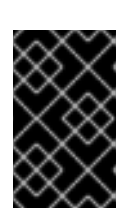

### IMPORTANT

Specify appropriate values of nodeSelector as per your environment. The device name should be same on all the worker nodes. You can also specify more than one devicePaths.

- 8. Click Create.
- 9. Confirm whether **diskmaker-manager** pods and **Persistent Volumes** are created.

### a. For Pods

- i. Click Workloads **→** Podsfrom the left pane of the OpenShift Web Console.
- ii. Select openshift-local-storage from the Project drop-down list.
- iii. Check if there are **diskmaker-manager** pods for each of the worker node that you used while creating LocalVolume CR.
- b. For Persistent Volumes
	- i. Click Storage **→** PersistentVolumesfrom the left pane of the OpenShift Web Console.
	- ii. Check the Persistent Volumes with the name **local-pv-\***. Number of Persistent Volumes will be equivalent to the product of number of worker nodes and number of storage devices provisioned while creating localVolume CR.

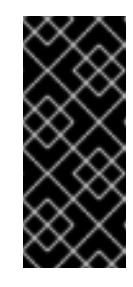

### IMPORTANT

- The flexible scaling feature is enabled only when the storage cluster that you created with 3 or more nodes are spread across fewer than the minimum requirement of 3 availability zones. For information about flexible scaling, see Add [capacity](https://access.redhat.com/documentation/en-us/red_hat_openshift_data_foundation/4.9/html-single/scaling_storage/index#adding-capacity-using-YAML_rhodf) using YAML section in Scaling Storage guide.
- 10. In the OpenShift Web Console, click Operators **→** Installed Operatorsto view all the installed operators.

Ensure that the Project selected is **openshift-storage**.

- 11. Click on the OpenShift Data Foundation operator and then click Create StorageSystem.
- 12. In the Backing storage page, select the following::
	- a. Select the Use an existing StorageClass option.
	- b. Select the required Storage Class that you used while installing LocalVolume. By default, it is set to **none**.
	- c. Click Next.
- 13. In the Capacity and nodes page, provide the necessary information::
	- a. Available raw capacity is populated with the capacity value based on all the attached disks associated with the storage class. This takes some time to show up.
	- b. The Selected nodes list shows the nodes based on the storage class.
- c. Click Next.
- 14. Optional: In the Security and network page, configure the following based on your requirements:
	- a. To enable encryption, select Enable data encryption for block and file storage.
	- b. Choose one or both of the following Encryption level:
		- Cluster-wide encryption Encrypts the entire cluster (block and file).
		- **•** StorageClass encryption Creates encrypted persistent volume (block only) using encryption enabled storage class.
	- c. Select Connect to an external key management servicecheckbox. This is optional for cluster-wide encryption.
		- i. Key Management Service Provideris set to **Vault** by default.
		- ii. Enter Vault Service Name, host Address of Vault server ('https://<hostname or ip>'), Port number and Token.
		- iii. Expand Advanced Settings to enter additional settings and certificate details based on your **Vault** configuration:
			- A. Enter the Key Value secret path in Backend Path that is dedicated and unique to OpenShift Data Foundation.
			- B. Optional: Enter TLS Server Nameand Vault Enterprise Namespace.
			- C. Provide CA Certificate, Client Certificate and Client Private Key by uploading the respective PEM encoded certificate file.
			- D. Click Save.
	- d. Select Default (SDN) as Multus is not yet supported on OpenShift Data Foundation on IBM Power.
	- e. Click Next.
- 15. In the Review and create page::
	- a. Review the configurations details. To modify any configuration settings, click Back to go back to the previous configuration page.
	- b. Click Create StorageSystem.

### Verification steps

- To verify the final Status of the installed storage cluster:
	- a. In the OpenShift Web Console, navigate to Installed Operators → OpenShift Data Foundation → Storage System → ocs-storagecluster-storagesystem → Resources.
	- b. Verify that **Status** of **StorageCluster** is **Ready** and has a green tick mark next to it.
- To verify if flexible scaling is enabled on your storage cluster, perform the following steps:
- 1. In the Web Console, click Home  $\rightarrow$  Search.
- 2. Select the Resource as **StorageCluster** from the drop-down list.
- 3. Click **ocs-storagecluster**.
- 4. In the YAML tab, search for the keys **flexibleScaling** in **spec** section and **failureDomain** in **status** section. If **flexible scaling** is true and **failureDomain** is set to host, flexible scaling feature is enabled.

spec: flexibleScaling: true  $[\ldots]$ status: failureDomain: host

To verify that all components for OpenShift Data Foundation are successfully installed, see Verifying your OpenShift Data Foundation [deployment](https://access.redhat.com/documentation/en-us/red_hat_openshift_data_foundation/4.9/html-single/deploying_openshift_data_foundation_using_ibm_power/index#verifying_openshift_data_foundation_deployment_for_internal_mode) .

#### Additional resources

To expand the capacity of the initial cluster, see the Scaling [Storage](https://access.redhat.com/documentation/en-us/red_hat_openshift_data_foundation/4.9/html-single/scaling_storage/index) guide.

# <span id="page-19-0"></span>CHAPTER 3. VERIFYING OPENSHIFT DATA FOUNDATION DEPLOYMENT FOR INTERNAL MODE

Use this section to verify that OpenShift Data Foundation is deployed correctly.

- 1. [Verify](https://access.redhat.com/documentation/en-us/red_hat_openshift_data_foundation/4.9/html-single/deploying_openshift_data_foundation_using_ibm_power/index#verifying-the-state-of-the-pods-ibm-power_ibm-power) the state of the pods.
- 2. Verify that the OpenShift Data [Foundation](https://access.redhat.com/documentation/en-us/red_hat_openshift_data_foundation/4.9/html-single/deploying_openshift_data_foundation_using_ibm_power/index#verifying-the-openshift-data-foundation-cluster-is-healthy_ibm-power) cluster is healthy .
- 3. Verify that the [Multicloud](https://access.redhat.com/documentation/en-us/red_hat_openshift_data_foundation/4.9/html-single/deploying_openshift_data_foundation_using_ibm_power/index#verifying-the-multicloud-object-gateway-is-healthy_ibm-power) Object Gateway is healthy .
- 4. Verify that the OpenShift Data [Foundation](https://access.redhat.com/documentation/en-us/red_hat_openshift_data_foundation/4.9/html-single/deploying_openshift_data_foundation_using_ibm_power/index#verifying-that-the-storage-classes-are-created-and-listed_ibm-power) specific storage classes exist .

# <span id="page-19-1"></span>3.1. VERIFYING THE STATE OF THE PODS

To determine if OpenShift Data Foundation is deployed successfully, you can verify that the pods are in **Running** state.

### Procedure

- 1. Click Workloads **→** Podsfrom the left pane of the OpenShift Web Console.
- 2. Select **openshift-storage** from the Project drop-down list.

![](_page_19_Figure_12.jpeg)

### **NOTE**

If the Show default projects option is disabled, use the toggle button to list all the default projects.

For more information on the expected number of pods for each component and how it varies depending on the number of nodes, see Table 3.1, "Pods [corresponding](#page-20-0) to OpenShift Data Foundation cluster".

3. Verify that the following pods are in running and completed state by clicking the Running and the Completed tabs:

### Table 3.1. Pods corresponding to OpenShift Data Foundation cluster

![](_page_19_Picture_556.jpeg)

<span id="page-20-0"></span>![](_page_20_Picture_300.jpeg)

# <span id="page-21-0"></span>3.2. VERIFYING THE OPENSHIFT DATA FOUNDATION CLUSTER IS **HEALTHY**

### Procedure

- 1. In the OpenShift Web Console, click Storage  $\rightarrow$  OpenShift Data Foundation.
- 2. Click the Storage Systems tab and then click on **ocs-storagecluster-storagesystem**.
- 3. In the Status card of Block and File dashboard under Overview tab, verify that both *Storage Cluster* and *Data Resiliency* has a green tick mark.
- 4. In the Details card, verify that the cluster information is displayed.

For more information on the health of the OpenShift Data Foundation cluster using the Block and File dashboard, see Monitoring OpenShift Data [Foundation](https://access.redhat.com/documentation/en-us/red_hat_openshift_data_foundation/4.9/html-single/monitoring_openshift_data_foundation/index).

# <span id="page-21-1"></span>3.3. VERIFYING THE MULTICLOUD OBJECT GATEWAY IS HEALTHY

### Procedure

- 1. In the OpenShift Web Console, click Storage  $\rightarrow$  OpenShift Data Foundation.
- 2. In the Status card of the Overview tab, click Storage System and then click the storage system link from the pop up that appears.
	- a. In the Status card of the Object tab, verify that both *Object Service* and *Data Resiliency* have a green tick.
	- b. In the Details card, verify that the MCG information is displayed.

For more information on the health of the OpenShift Data Foundation cluster using the object service dashboard, see Monitoring OpenShift Data [Foundation](https://access.redhat.com/documentation/en-us/red_hat_openshift_data_foundation/4.9/html-single/monitoring_openshift_data_foundation/index).

# <span id="page-21-2"></span>3.4. VERIFYING THAT THE OPENSHIFT DATA FOUNDATION SPECIFIC STORAGE CLASSES EXIST

### Procedure

- 1. Click Storage **→** Storage Classesfrom the left pane of the OpenShift Web Console.
- 2. Verify that the following storage classes are created with the OpenShift Data Foundation cluster creation:
	- **ocs-storagecluster-ceph-rbd**
	- **ocs-storagecluster-cephfs**
	- **openshift-storage.noobaa.io**
	- **ocs-storagecluster-ceph-rgw**

# <span id="page-22-0"></span>CHAPTER 4. DEPLOY STANDALONE MULTICLOUD OBJECT GATEWAY

Deploying only the Multicloud Object Gateway component with the OpenShift Data Foundation provides the flexibility in deployment and helps to reduce the resource consumption. Use this section to deploy only the standalone Multicloud Object Gateway component, which involves the following steps:

- **•** Installing the Local Storage Operator.
- **Installing Red Hat OpenShift Data Foundation Operator**
- Creating standalone Multicloud Object Gateway

## <span id="page-22-1"></span>4.1. INSTALLING LOCAL STORAGE OPERATOR

Use this procedure to install the Local Storage Operator from the Operator Hub before creating OpenShift Data Foundation clusters on local storage devices.

### Procedure

- 1. Log in to the OpenShift Web Console.
- 2. Click Operators **→** OperatorHub.
- 3. Type **local storage** in the Filter by keyword… box to find the Local Storage Operatorfrom the list of operators and click on it.
- 4. Set the following options on the Install Operator page:
	- a. Update Channel as stable.
	- b. Installation Mode as A specific namespace on the cluster.
	- c. Installed Namespace as Operator recommended namespace openshift-local-storage.
	- d. Approval Strategy as Automatic.
- 5. Click Install.

### Verification steps

Verify that the Local Storage Operator shows a green tick indicating successful installation.

## <span id="page-22-2"></span>4.2. INSTALLING RED HAT OPENSHIFT DATA FOUNDATION **OPFRATOR**

You can install Red Hat OpenShift Data Foundation Operator using the Red Hat OpenShift Container Platform Operator Hub.

For information about the hardware and software requirements, see Planning your [deployment.](https://access.redhat.com/documentation/en-us/red_hat_openshift_data_foundation/4.9/html-single/planning_your_deployment/index)

### **Prerequisites**

- Access to an OpenShift Container Platform cluster using an account with **cluster-admin** and Operator installation permissions.
- You must have at least three worker nodes in the Red Hat OpenShift Container Platform cluster.

![](_page_23_Picture_3.jpeg)

### IMPORTANT

When you need to override the cluster-wide default node selector for OpenShift Data Foundation, you can use the following command in command line interface to specify a blank node selector for the **openshift-storage** namespace (create openshift-storage namespace in this case):

\$ oc annotate namespace openshift-storage openshift.io/node-selector=

Taint a node as **infra** to ensure only Red Hat OpenShift Data Foundation resources are scheduled on that node. This helps you save on subscription costs. For more [information,](https://access.redhat.com/documentation/en-us/red_hat_openshift_data_foundation/4.9/html-single/managing_and_allocating_storage_resources/index#how-to-use-dedicated-worker-nodes-for-openshift-data-foundation_rhodf) see How to use dedicated worker nodes for Red Hat OpenShift Data Foundation chapter in Managing and Allocating Storage Resources guide.

### Procedure

- 1. Navigate in the left pane of the OpenShift Web Console to click Operators **→** OperatorHub.
- 2. Scroll or type a keyword into the Filter by keyword box to search for OpenShift Data Foundation Operator.
- 3. Click Install on the OpenShift Data Foundation operator page.
- 4. On the Install Operator page, the following required options are selected by default:
	- a. Update Channel as stable-4.9.
	- b. Installation Mode as A specific namespace on the cluster.
	- c. Installed Namespace as Operator recommended namespace openshift-storage. If Namespace **openshift-storage** does not exist, it is created during the operator installation.
- 5. Select Approval Strategy as Automatic or Manual. If you select **Automatic** updates, then the Operator Lifecycle Manager (OLM) automatically upgrades the running instance of your Operator without any intervention.

If you select Manual updates, then the OLM creates an update request. As a cluster administrator, you must then manually approve that update request to update the Operator to a newer version.

- 6. Ensure that the Enable option is selected for the Console plugin.
- 7. Click Install.

### Verification steps

Verify that OpenShift Data Foundation Operator shows a green tick indicating successful installation.

- After the operator is successfully installed, a pop-up with a message, **Web console update is available** appears on the user interface. Click Refresh web consolefrom this pop-up for the console changes to reflect.
	- In the Web Console, navigate to Storage and verify if OpenShift Data Foundation is available.

## <span id="page-24-0"></span>4.3. CREATING STANDALONE MULTICLOUD OBJECT GATEWAY ON IBM POWER

Use this section to create only the Multicloud Object Gateway component with OpenShift Data Foundation.

### **Prerequisites**

- Ensure that OpenShift Data Foundation Operator is installed.
- (For deploying using local storage devices only) Ensure that Local Storage Operator is installed.

To identify storage devices on each node, refer to Finding [available](https://access.redhat.com/documentation/en-us/red_hat_openshift_data_foundation/4.9/html-single/deploying_openshift_data_foundation_using_ibm_power/index#finding-available-storage-devices-power_ibm-power) storage devices .

#### Procedure

- 1. Log into the OpenShift Web Console.
- 2. In **openshift-local-storage** namespace, click Operators → Installed Operators to view the installed operators.
- 3. Click the Local Storage installed operator.
- 4. On the Operator Details page, click the Local Volume link.
- 5. Click Create Local Volume.
- 6. Click on YAML view for configuring Local Volume.
- 7. Define a **LocalVolume** custom resource for filesystem PVs using the following YAML.

![](_page_24_Picture_17.jpeg)

storageClassDevices: - devicePaths: - /dev/sda storageClassName: localblock volumeMode: Filesystem

The above definition selects **sda** local device from the **worker-0**, **worker-1** and **worker-2** nodes. The **localblock** storage class is created and persistent volumes are provisioned from **sda**.

![](_page_25_Picture_3.jpeg)

### IMPORTANT

Specify appropriate values of nodeSelector as per your environment. The device name should be same on all the worker nodes. You can also specify more than one devicePaths.

- 8. Click Create.
- 9. Make **localblock** storage class as the default storage class by annotating it.
	- a. Click Storage **→** StorageClassesfrom the left pane of the OpenShift Web Console.
	- b. Click on the localblock storageClass.
	- c. Edit the Annotations by adding the Key as **storageclass.kubernetes.io/is-default-class** and Value as **true**.
	- d. Click Save.
- 10. In the OpenShift Web Console, click Operators → Installed Operators to view all the installed operators. Ensure that the Project selected is **openshift-storage**.
- 11. Click OpenShift Data Foundation operator and then click Create StorageSystem.
- 12. In the Backing storage page, expand Advanced.
- 13. Select Multicloud Object Gateway for Deployment type.
- 14. Click Next.
- 15. Optional: In the Security page, select Connect to an external key management service.
	- a. Key Management Service Provideris set to **Vault** by default.
	- b. Enter Vault Service Name, host Address of Vault server ('https:// *<hostname or ip>*'), Port number, and Token.
	- c. Expand Advanced Settings to enter additional settings and certificate details based on your **Vault** configuration:
		- i. Enter the Key Value secret path in the Backend Path that is dedicated and unique to OpenShift Data Foundation.
		- ii. Optional: Enter TLS Server Name and Vault Enterprise Namespace.
- iii. Upload the respective PEM encoded certificate file to provide the CA Certificate, Client Certificate, and Client Private Key.
- iv. Click Save.
- d. Click Next.
- 16. In the Review and create page, review the configuration details: To modify any configuration settings, click Back.
- 17. Click Create StorageSystem.

### Verification steps

### Verifying that the OpenShift Data Foundation cluster is healthy

- 1. In the OpenShift Web Console, click Storage → OpenShift Data Foundation.
- 2. In the Status card of the Overview tab, click Storage System and then click the storage system link from the pop up that appears.
	- a. In the Status card of the Object tab, verify that both *Object Service* and *Data Resiliency* have a green tick.
	- b. In the Details card, verify that the MCG information is displayed.

### Verify the state of the pods

- 1. Click Workloads → Pods from the OpenShift Web Console.
- 2. Select **openshift-storage** from the Project drop-down list and verify that the following pods are in **Running** state.

![](_page_26_Picture_15.jpeg)

### **NOTE**

If the Show default projects option is disabled, use the toggle button to list all the default projects.

![](_page_26_Picture_534.jpeg)

![](_page_27_Picture_123.jpeg)

# <span id="page-28-0"></span>CHAPTER 5. UNINSTALLING OPENSHIFT DATA FOUNDATION

# <span id="page-28-1"></span>5.1. UNINSTALLING OPENSHIFT DATA FOUNDATION IN INTERNAL **MODE**

To uninstall OpenShift Data Foundation in Internal mode, refer to the knowledge base article on Uninstalling OpenShift Data [Foundation.](https://access.redhat.com/articles/6525111)